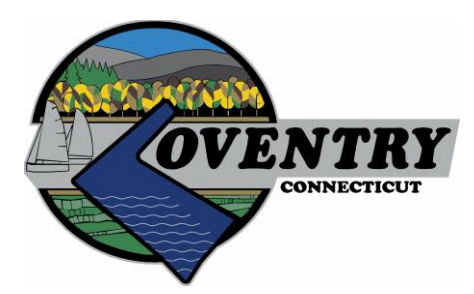

#### Welcome to the Town of Coventry OpenGov Portal

In an effort to provide a more inclusive and transparent budget, the Town of Coventry is pleased to present our Financial Transparency portal. The Town of Coventry partnered with OpenGov to provide a new web-based financial transparency and intelligence tool that dynamically presents the Towns revenues and expenditures, from historical trends to line item level details.

By using the OpenGov platform, residents and staff have around the clock access and a better presentation of the Towns budget and actuals.

Explore the Towns site to get a feel for this platform. For additional context and description of the Towns departments and programs, please refer to the online Budget documents along with many other resources available on our web-site.

This site provides you with the opportunity to view, filter and analyze revenue and expense data for The Town of Coventry. This data can be seen in a graphic or a numeric format. The site allows you to download data to MS Excel for offline analysis. Currently, detailed data is available for the Coventry Town Government.

### [Click here to access the portal](https://coventryct.opengov.com/)

Find answers to commonly asked questions

- 1. [How much does the Town spend on all services, excluding education?](https://coventryct.opengov.com/transparency#/1954/breakdown=8c08ec24-a644-4832-a6f0-4ac62139b689&accountType=expenses&graph=stacked&month=&selection=7EBCC12AA12B262C7A0CB81946F90DAC&legend_sort=desc&saved_view=9257&fiscal_start=earliest&fiscal_end=latest¤tYearPeriod=years¤tYearAmount=cumulative)
- 2. [What have we spent on Police Services, year over](https://coventryct.opengov.com/transparency#/1954/breakdown=8c08ec24-a644-4832-a6f0-4ac62139b689&accountType=expenses&graph=stacked&month=&selection=9B9F8C24FC3BD5684A8823FA71586D16&legend_sort=desc&saved_view=4140&fiscal_start=earliest&fiscal_end=latest¤tYearPeriod=years¤tYearAmount=cumulative) year?
- 3. [What have we spent on Police Services, year to date?](https://coventryct.opengov.com/transparency#/1957/breakdown=8c08ec24-a644-4832-a6f0-4ac62139b689&accountType=expenses&graph=bar&month=&selection=9B9F8C24FC3BD5684A8823FA71586D16&legend_sort=desc&saved_view=9151&fiscal_start=earliest&fiscal_end=latest¤tYearPeriod=months¤tYearAmount=cumulative)
- 4. [How much do we spend on Snow removal year over](https://coventryct.opengov.com/transparency#/1954/breakdown=8c08ec24-a644-4832-a6f0-4ac62139b689&accountType=expenses&graph=stacked&month=&selection=393C14D66C451CEBFCFCC32DAFD443EE&legend_sort=desc&saved_view=4141&fiscal_start=earliest&fiscal_end=latest¤tYearPeriod=years¤tYearAmount=cumulative) year?
- 5. [How much have we spent on Snow removal year to date?](https://coventryct.opengov.com/transparency#/1957/breakdown=8c08ec24-a644-4832-a6f0-4ac62139b689&accountType=expenses&graph=bar&month=&selection=393C14D66C451CEBFCFCC32DAFD443EE&legend_sort=desc&saved_view=9160&fiscal_start=earliest&fiscal_end=latest¤tYearPeriod=months¤tYearAmount=cumulative)
- 6. [How much does the Town spend on roads and other Public Works?](https://coventryct.opengov.com/transparency#/1954/breakdown=8c08ec24-a644-4832-a6f0-4ac62139b689&accountType=expenses&graph=stacked&month=&selection=D87F398016012624487C24D43D81A42C&legend_sort=desc&saved_view=4142&fiscal_start=earliest&fiscal_end=latest¤tYearPeriod=years¤tYearAmount=cumulative)
- 7. [How much does the Town spend on Public Safety OT?](https://coventryct.opengov.com/transparency#/1954/breakdown=8c08ec24-a644-4832-a6f0-4ac62139b689&accountType=expenses&graph=line&month=&selection=529538C72A4E0048544EBD42D0483862&legend_sort=desc&saved_view=8236&fiscal_start=earliest&fiscal_end=latest¤tYearPeriod=years¤tYearAmount=cumulative)
- 8. [How much do we spend on salaries and benefits?](https://coventryct.opengov.com/transparency#/1954/breakdown=types&accountType=expenses&graph=stacked&month=&selection=7415C36D1E9504245447C5589FA94FF9&legend_sort=desc&saved_view=9166&fiscal_start=earliest&fiscal_end=latest¤tYearPeriod=years¤tYearAmount=cumulative)
- 9. [What does the Town pay for debt service?](https://coventryct.opengov.com/transparency#/1954/breakdown=8c08ec24-a644-4832-a6f0-4ac62139b689&accountType=expenses&graph=bar&month=&selection=5C0B98BCF6997CF415C171E69CDA103B&legend_sort=desc&saved_view=9162&fiscal_start=earliest&fiscal_end=latest¤tYearPeriod=years¤tYearAmount=cumulative)
- 10. [Where does the Town get its revenue?](https://coventryct.opengov.com/transparency#/1954/breakdown=8c08ec24-a644-4832-a6f0-4ac62139b689&accountType=revenues&graph=stacked&month=&selection=23C8BA41FB8232AFE52088AA92AAC7AE&legend_sort=desc&saved_view=4145&fiscal_start=earliest&fiscal_end=latest¤tYearPeriod=years¤tYearAmount=cumulative)
- 11. [Show a comparison of revenue by type.](https://coventryct.opengov.com/transparency#/1954/breakdown=types&accountType=revenues&graph=stacked&month=&selection=588B16572BF1ACFA00D0F073C8EBA89A&legend_sort=desc&saved_view=9164&fiscal_start=earliest&fiscal_end=latest¤tYearPeriod=years¤tYearAmount=cumulative)
- 12. [Show all payments to vendors.](https://coventryct.opengov.com/data#/5109/query=D02D3875FEFCF0481A1186668A5A24F8)

# Help Guide

Here are some general tips on how to use this tool*:*

- The portal allows you to explore budget and historical finances in a simple graphical user interface.
- You will notice the title of the chart or graph you are viewing on top along with the account type selector. You can use the filters to see the data that is of most interest to you.
- To focus on specific data like fund, department, expense type, or any combination look to the left and use the menu on the side panel. These selectors allow you to specify exactly what breakdown you want the graph or table to represent. When you select "Filtered By" the data filter pops up and allows you to turn on or turn off selected filters for that category – funds, departments, expense type.
- Keep in mind that some departments or expenses only receive funds from specific funds if the department or expense is not funded from a particular fund, it will be grayed out.
- There are five different types of visual representations of the data an area graph, an area graph by percentage, a line graph, a pie graph, and a table. You can change your view by type at any point by simply selecting the different type of representation. The data will automatically convert. These functions are on the top right.
- You can also download the data into a .csv spreadsheet and .png image.
- You can share the data (any view of the data) on a social network or by email.

### How To Guide:

OpenGov allows you to explore budget and historical finances in a simple graphical user interface.

- The title of each Report is in the top left corner
- Click on Saved on the left-hand side to view a list of common or favorite views on each report.
- Select Filter to display key menus.
- You can use the Show drop-down to select the data that is of most interest to you.
- Use the Broken down by drop-down to specify the category you would like the data organized by in your chart or graph
- Select the Filtered By option to view the data filters. These filters will allow you to select exactly which data you want to include, or exclude, from your graph or chart.
- Use the Search function within each filter to find exactly what you are looking for.
- When multiple years of data exist, a Fiscal year slider will be present below the Filtered By menu. Move the sliders to choose the fiscal year(s) of data you would like to see.
- There are five different types of visual representations of the data:
	- o A stacked percentage graph to see percentage changes over time.
	- o A stacked line graph to visualize overall trends over time.
	- o A line graph overlaying each trend over time.
	- $\circ$  A pie chart to view percentage breakdowns by year. To view data for other years, move the slider below the pie chart.
- o A bar chart comparing trends and percentage breakdowns over time.
- Below any chart or graph, you can view a Table detailing the financial information in the visualization above.
- Use the Help drop-down in the top right corner to:
	- o View a short How-To-Guide with tips on navigating the platform.
	- o Recall the Welcome Screen.
	- o View a short Multi-Fund Accounting 101 primer with basic information on multi-fund accounting.
	- o Contact the administrators of the account.
- Use the Share drop-down in the top right corner to:
	- o Share your customized graph or chart through social media.
	- o Send a link to your customized graph or chart through email.
- Use the Download drop-down in the top right corner to:
	- o Download an image of the graph or table as a .png file
	- o Download a spreadsheet as a .csv file.

For additional information on OpenGov and to access education materials, please visit [www.opengov.com/resources.](http://www.opengov.com/resources)

## Have a Question?

If you need help or have a question, send an email to [OpenCoventry@coventryct.org.](mailto:OpenMansfield@mansfieldct.org?subject=Landing%20Page%20Contact)